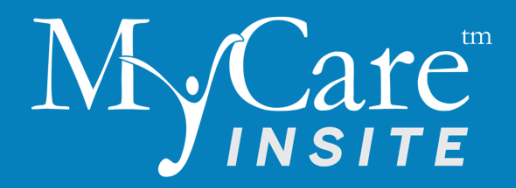

# Quick Reference

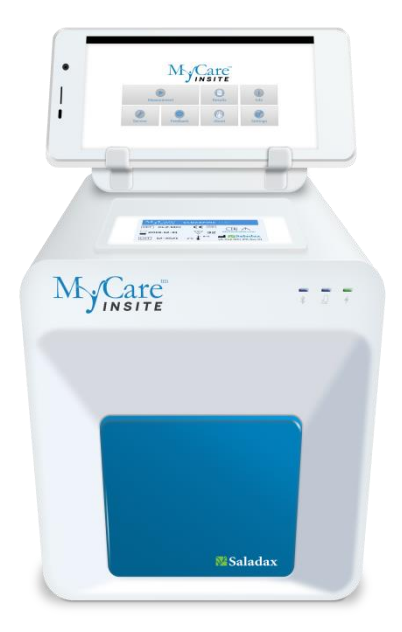

**Saladax Biomedical, Inc.**

116 Research Dr. Bethlehem, PA 18015 USA Tel: +1 610 419-6731 Fax: +1 484 547-0590 **MyCareInsite.com** 

OPL MCI-001-EN Rev 05 1/8

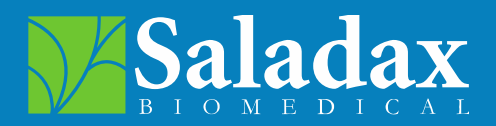

Note: for a detailed video on setting up the MyCare Insite, please visit: **MyCareInsite.com**

## MyCare Insite Packaging

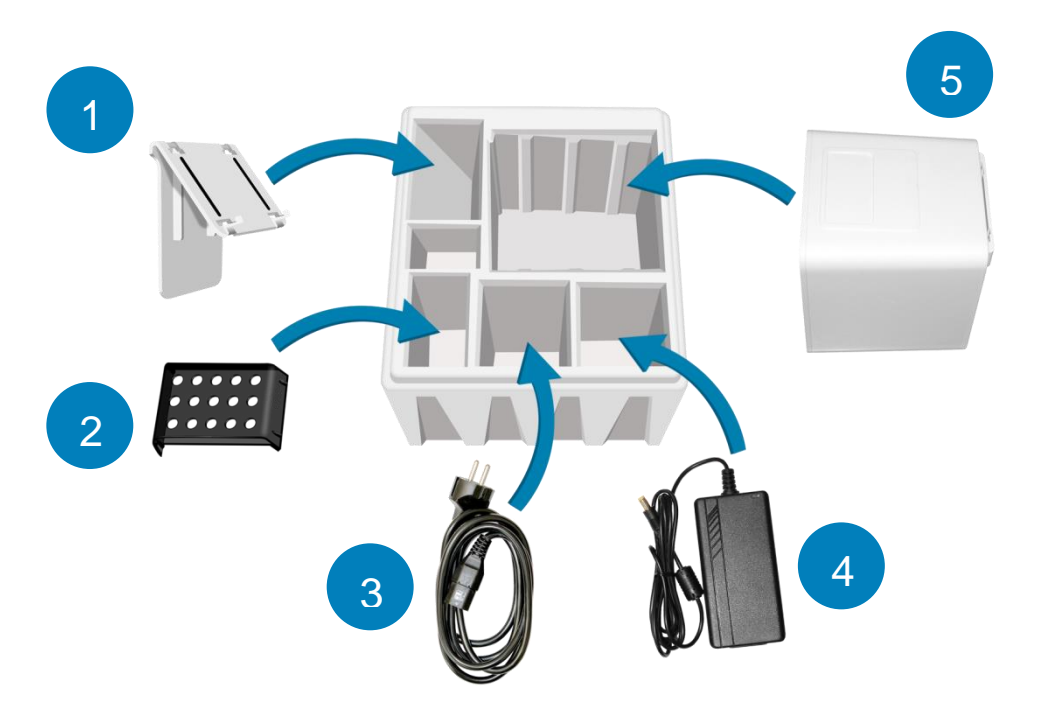

- **1.** Touch Screen Stand
- **2.** Test Rack
- **3.** Power Cable
- **4.** Power Adapter
- **5.** Analyser

## Transport Lock

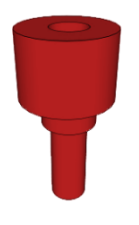

Before first use remove the transport lock from the door of the Analyser.

*Note:* Keep both the transport lock and the original packaging. In case of a defect, the device must be returned in the original packaging with the transport lock installed to prevent damage in transport.

## Setting Up the MyCare Insite Analyser

Plug the Power Adapter (AC adapter plug) into the Analyser and the Power Cable into the wall socket.

### *Analyser Back*

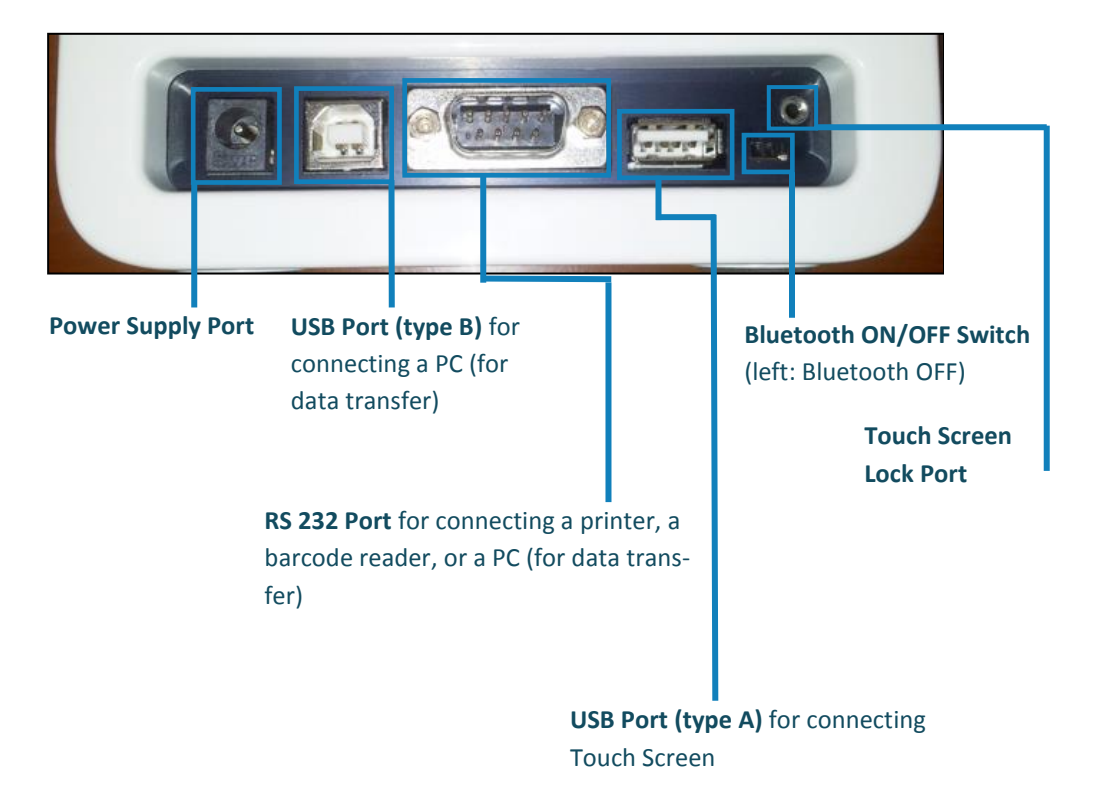

## Indicator Lights

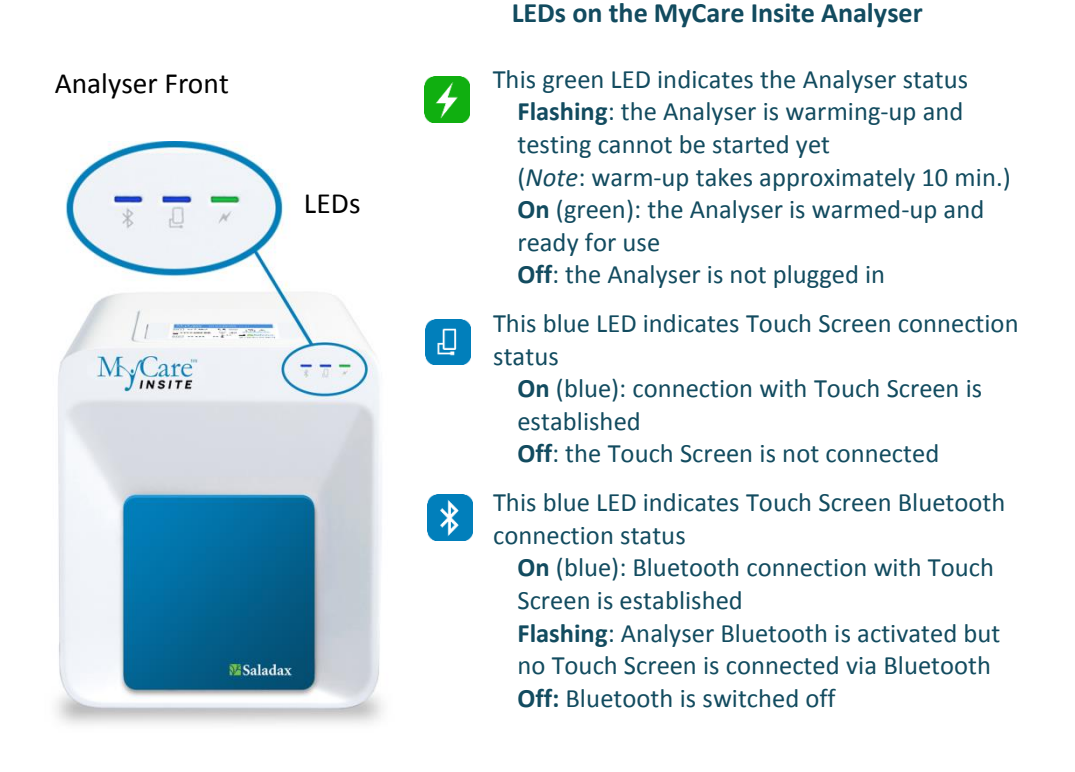

*Note:* Use of the USB cable connection is recommended to keep the Touch Screen powered.

The MyCare Insite is operated with a Touch Screen.

Ensure the Analyser is plugged in. Connect the Touch Screen to the USB port of the Analyser and then turn on the Touch Screen.

### **Starting & Operating the Touch Screen**

### *1. Connection Screen 2. Main Menu*

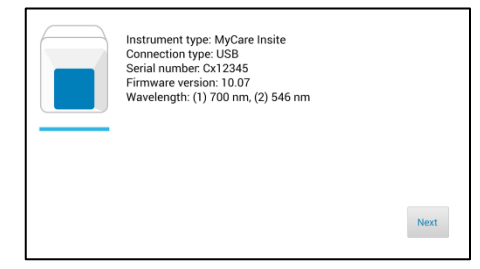

The connection screen appears when the Touch Screen is connected to the Analyser.

Tap *Next* to continue.

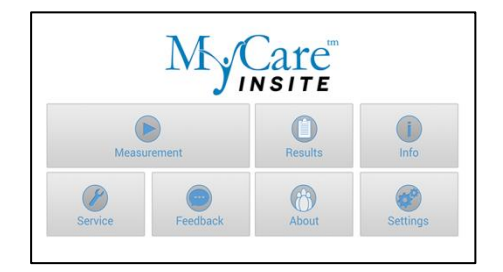

The MyCare Insite application starts and the main menu appears. *Note:* while the MyCare Insite is warming-up (indicated by the flashing green LED on the front, see page 4) the "Measurement" button is grey and inactive.

### **The MyCare Insite Launch Screen**

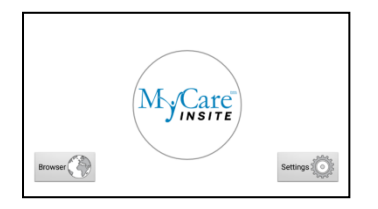

The launch screen appears when the Touch Screen is not connected to the Analyser or by pressing the home button:

- Touch *Browser* to open the Android web browser
- Touch the *MyCare Insite* logo to start the MyCare Insite app
- Touch *Settings* to open the Android settings menu

## Analysing a Patient Sample

### *1. RFID Card Placement 2. Main Menu 3. Test Screen*

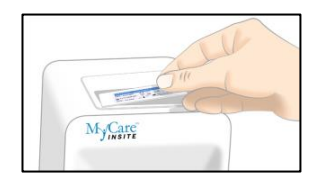

Take the provided RFID card out of the test kit and place it on the RFID card well on top of the Analyser.

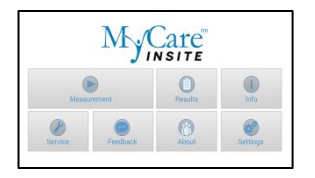

To start a measurement, select in the Main Menu. The MyCare Insite automatically reads the RFID card and the Test Menu appears.

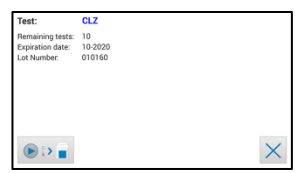

The MyCare Insite displays the test name and number of tests remaining on the RFID card. Touch  $\bullet$   $\bullet$  to proceed. Touch  $\times$  to return to the main menu.

### *4. Input Menu 5. Insert Cartridge and Close Door*

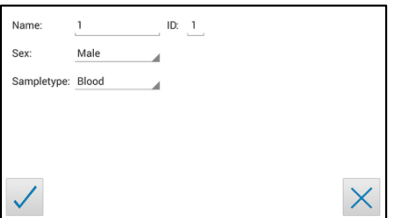

Select the desired input field (e.g. "Name"); the Touch Screen keyboard appears. Enter the information and confirm with "Done". Next, tap and select an entry from the drop-down menu. Touch  $\vee$  to confirm the input or  $\times$  to exit to the main menu.

The door opens automatically. Insert the cartridge (Cuvette with Reagent Cap) into the Chamber and close the door. The test starts automatically.

- **Handle the Cuvette according to the instructions in the package insert**
- **Make sure the Reagent Cap is firmly seated into the Cuvette before inserting it into the MyCare Insite Chamber.**
- **Use only MyCare Insite Tests. Otherwise severe damage to the Analyser and/or incorrect results can occur.**
- **Do NOT attempt to open the Chamber door manually.**
- **Do not use liquid cleaners on the Analyser or Touch Screen. Use a lint-free, slightly damp cloth only.**

## Viewing and Processing Test Results

### **After processing a test, the results appear on the Touch Screen:**

### *1. Result Screen*

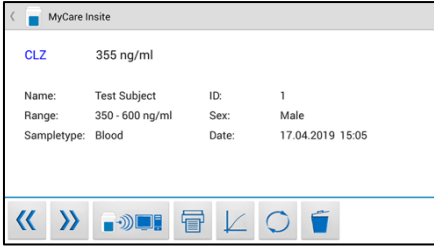

The test result is displayed on the Touch Screen. Use  $\frac{1}{2}$  and  $\frac{1}{2}$  to scroll. Touch  $\Box$  to export to a HIS/LIS or PC or send as an Email. Touch  $\overline{\bullet}$  to print. Touch  $\angle$  to open the Analyser data. Touch  $\blacksquare$  to delete the result.

Touch  $\frac{1}{2}$  to exit to the main menu.

### **All test results are stored in the Touch Screen. They can be accessed as follows:**

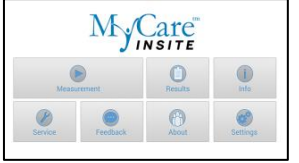

Touch  $\mathbb{R}$  in the main menu to open the Result List.

### *1. Main Menu 2. Result List Screen 3. Filter Options*

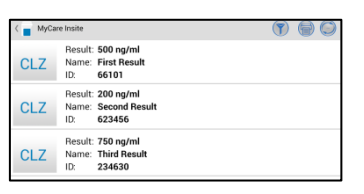

The stored results can be browsed by swiping up and down. Touch a result to open the result screen (see above); to return to the result list from a result screen press the *Return Arrow* 

Touch  $\bigcirc$  to open the filter options.

Touch  $\bullet$  to print, mail, or export.

Touch  $\langle$  to return to the main menu.

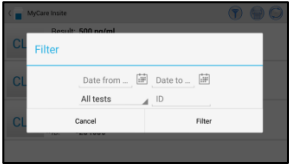

Results can be filtered by date, test, and patient ID. Touch  $\frac{\text{Date from ...}}{\text{time}}$  to set the desired start date, Date to ...  $\left[\mathbf{m}\right]$  to set the desired end date. Touch All tests to select a test in the drop-down menu (e.g. CLZ). Touch Patient ID ... to filter by

patient ID.

## How to Wake-Up the MyCare Insite or Switch It OFF

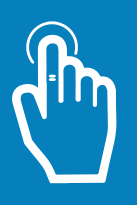

When the Touch Screen displays the main menu, the "power safe" function dims the screen. Pressing the lock switch will re-illuminate the display to its customary level of brightness. It is not necessary to switch the MyCare Insite off every day. Turning off the device completely can only be done by disconnecting it from the power supply.

**Saladax Biomedical, Inc.** 116 Research Dr. Bethlehem, PA 18015 USA Tel: +1 610 419-6731 Fax: +1 484 547-0590 **MyCareInsite.com** OPL MCI-001-FN Rev 05  $8/8$ 

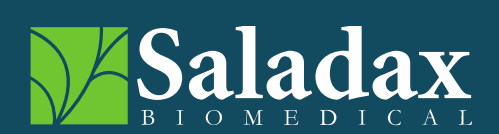